## **TEMA 4: CREACIÓN Y DISEÑO DE UN BLOG EN BLOGGER**

### **Cómo%dar%de%alta%un%blog%en%blogger**

Como paso previo debes disponer de una cuenta de correo electrónico de Google. Debéis utilizar la que creamos a principio de curso en Gmail.

1.Abre el navegador web y visita la URL de inicio de Blogger: http://www.blogger.com/

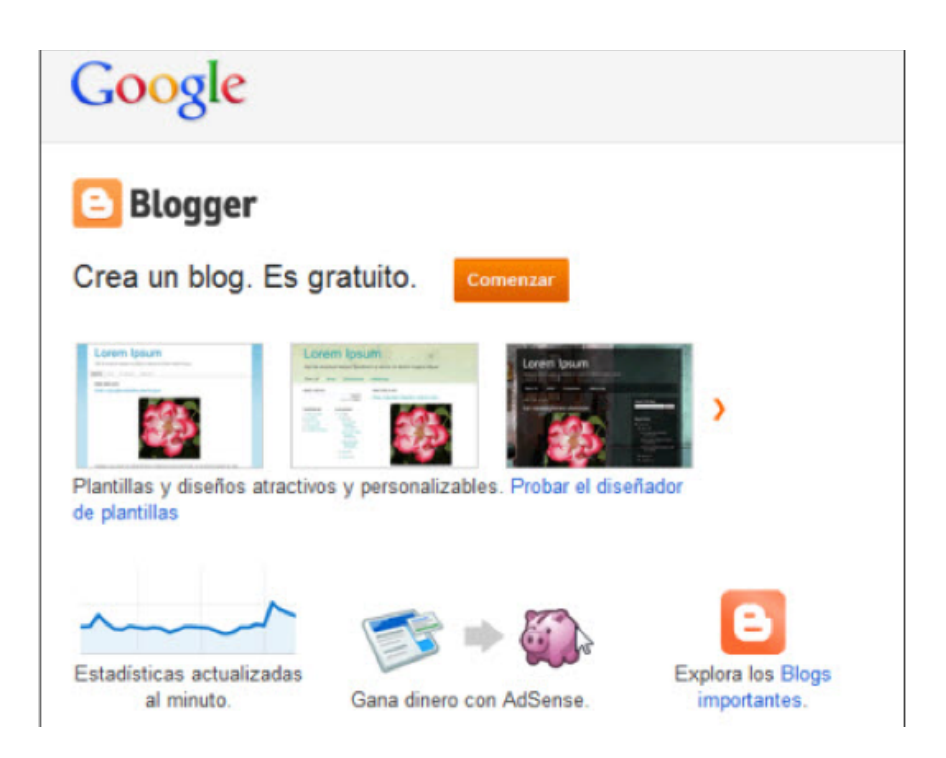

- 2.Pulsa en comenzar e introduce tu dirección de correo y contraseña.
- 3. Si el proceso de autentificación se ha producido con éxito te situarás en el **Escritorio.** Se ofrece un interfaz clásico y un interfaz actualizado. En este manual se recogen los detalles del **interfaz actualizado.**
- 4. Un usuario Google puede crear y mantener varios blogs. Haz clic en el botón **Nuevo blog.**

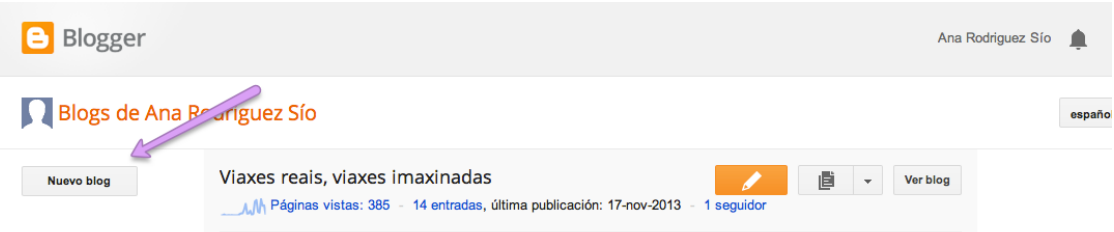

- 5. En el paso "**Asignar un nombre al blog"** introduce los siguientes datos del nuevo blog:
	- **Título**. Es el título del blog: El blog de ... (¡imaginación!)

- **Dirección del blog (URL)**. Será la dirección que tendrá nuestro blog en Blogger. Esta URL es del tipo: *http://<miblog>.blogspot.com* . Conviene elegir

una dirección fácil de recordar. Si no se te ocurre una dirección puedes utilizar tu nombre de usuario en Google: *http://<TuUsuarioGoogle>.blogspot.com* - **Plantilla.** Selecciona un modelo de plantilla. Más tarde podrás definir otra distinta.

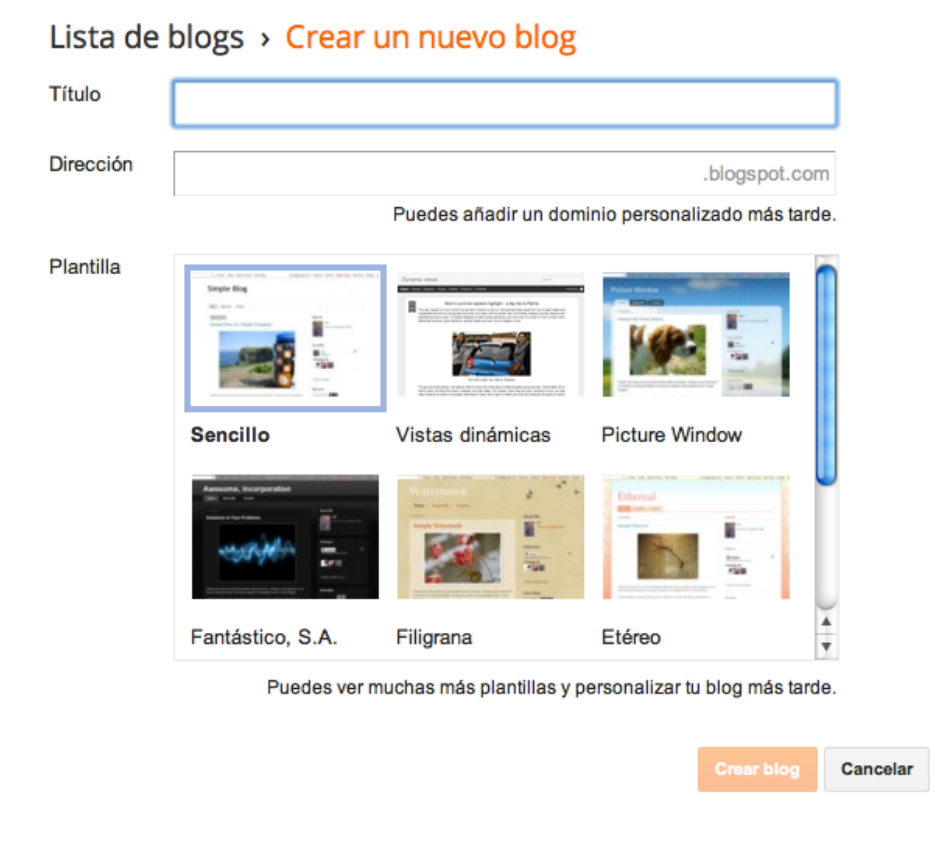

- 6. Pulsa en crear blog.
- 7. Si el proceso de creación del blog ha concluido con éxito se mostrará el mensaje **Se ha creado tu blog.**

### **Cómo diseñar tu blog**

#### **1. Elegir una plantilla**

Accede al interfaz de gestión del blog en Blogger. En el menú de opciones que se muestra en la columna lateral izquierda elige **Plantilla. Más adelante podrás cambiarla si deseas.**

# Mis blogs

 $\times$ 

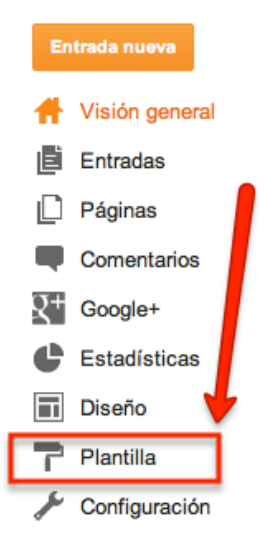

En la parte superior de la página de **Plantillas** se muestra en todo momento la plantilla activada. Debajo de la plantilla actual se muestra el catálogo de plantillas disponibles para tu blog. Utiliza las barras de desplazamiento vertical para navegar por todo el listado.

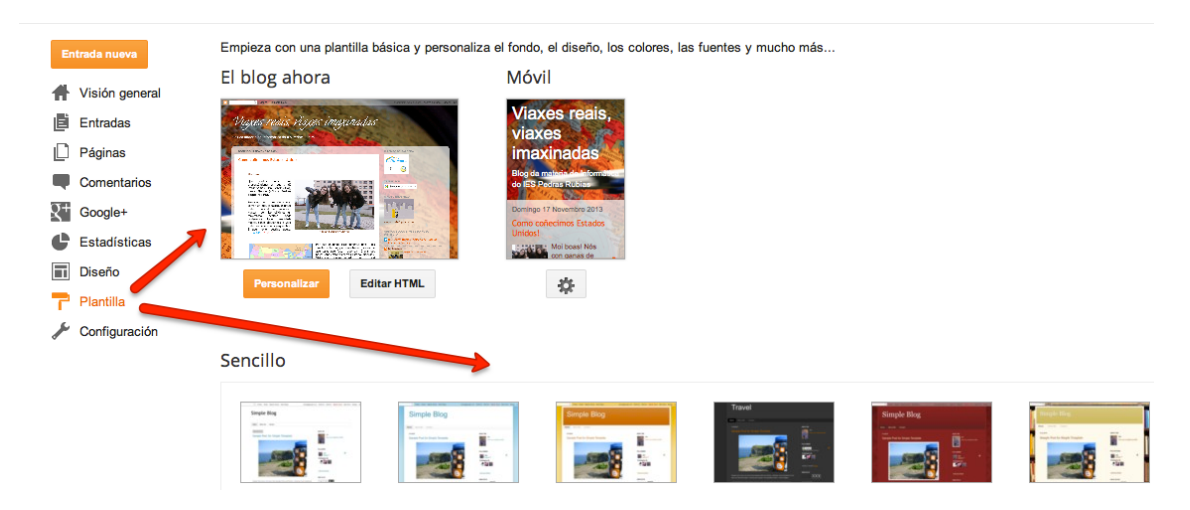

En una plantilla en concreto puedes hacer clic sobre su imagen en miniatura para acceder a la vista preliminar donde se abrirá una nueva ventana mostrando el aspecto que tendría tu blog con ella. Pulsa en la X que aparece en la esquina superior derecha para cerrar la vista preliminar.

Vamos a elegir una plantilla. Por ejemplo: una plantilla de la categoría **Sencillo** (ver imagen anterior)**.** Al situar el puntero del ratón sobre una imagen en miniatura de la plantilla se muestran dos enlaces: **Aplicar al blog | Personalizar.**

Para activar esa nueva plantilla haz clic en el enlace **Aplicar al blog.**

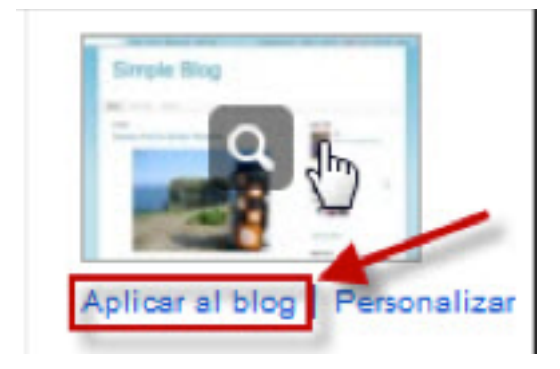

## **2.%Personalizar%la%plantilla**

Una vez que hemos asignado una plantilla prediseñada a nuestro blog, Blogger ofrece la posibilidad de personalizar muchos de sus parámetros. De esa forma se puede dotar al blog de un aspecto visual único frente a otros blogs alojados en Blogger. Para ello se utiliza el **Diseñador de plantillas.** Es una herramienta muy potente de la cual solamente analizaremos algunas opciones.

Haz clic en el botón **Personalizar** que aparece debajo de la vista en miniatura de la plantilla actual en la página de Plantillas.

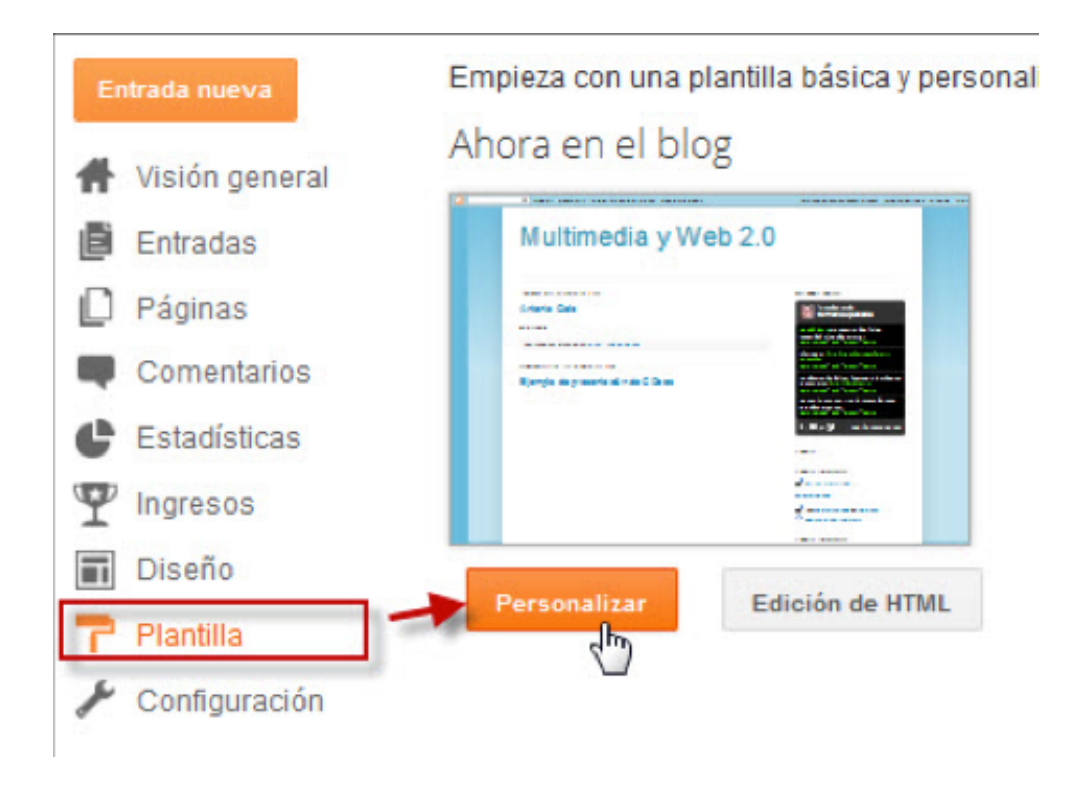

De esta forma se accede al **Diseñador de plantillas de Blogger donde podemos volver a cambiar la plantilla, variar el fondo, variar la gama de colores asociados a nuestra plantilla y muchas otras cosas.**

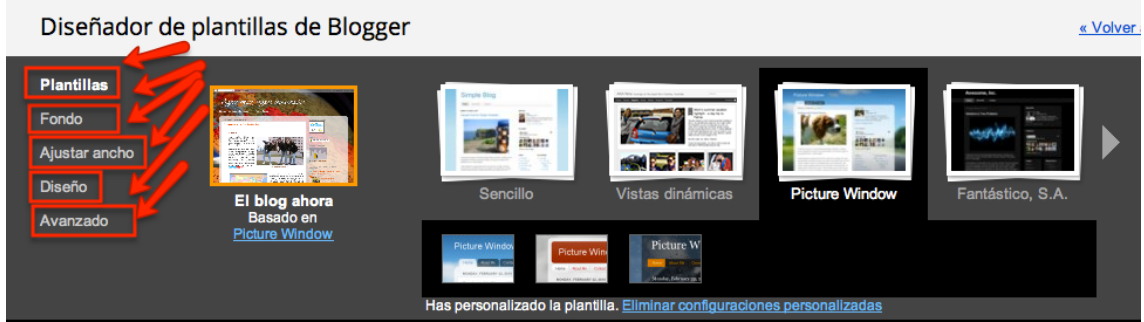

## **3. Fondo del blog y gama de colores.**

Desde el **Diseñador de plantillas de Blogger** haz clic en la opción **Fondo** que se muestra en el menú de la barra lateral izquierda.

En la **Gama de colores principal** se establecen los colores de los distintos elementos del blog: texto de entradas, enlaces, encabezado, barra lateral, etc Para cambiar la gama de colores puedes pulsar en uno de los selectores de los **Temas sugeridos.** Es muy recomendable elegir uno de estos temas porque la combinación de colores está especialmente estudiada. Otra posibilidad es clickear en la gama de colores y cambiar uno de los colores de la gama.

Para recuperar la gama de colores original haz clic en el enlace **Limpiar colores y fondo predeterminados.**

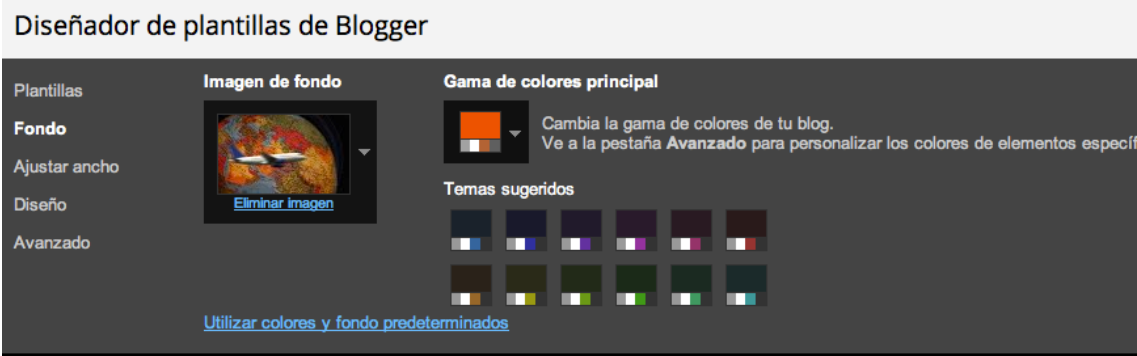

Desde este interfaz también es posible definir la imagen que el blog muestra de fondo. Para ello haz clic en el selector **Imagen de fondo.**

En el panel **Seleccionar imagen de fondo** puedes elegir una imagen de la categoría deseada (Abstracto, Arte, Negocios, etc) para luego pulsar en el botón **Finalizado.** 

# Seleccionar imagen de fondo  $\Box$ Subir imagen oaluu y belleza Aficiones y  $\frac{brytta}{2}$ artesanía Casa y jardín Naturaleza Patrones Recreación Ciencia Compras Tecnología Texturas Transpare Viajes ٠ Cancelar

Otra posibilidad es pulsar en el enlace **Subir imagen** que aparece en la parte superior de este cuadro para **Examinar** el equipo y subir una imagen personalizada. Se recomienda una imagen de 1800x1600 píxeles como mínimo.

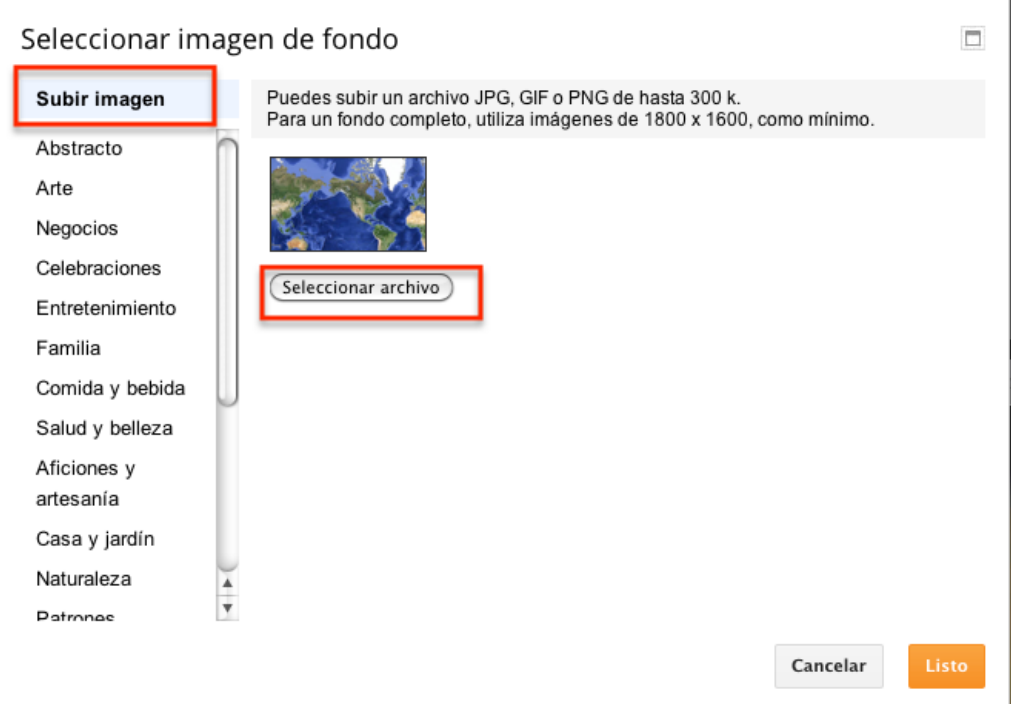

## **4. Ancho del blog.**

En la configuración de la plantilla también es posible definir la anchura en píxeles que ocupará el blog y el espacio de la barra lateral.

Desde el **Diseñador de plantillas de Blogger** haz clic en la opción **Ajustar ancho** que se muestra en el menú de la barra lateral izquierda. En la sección **Blog completo**  arrastra el deslizador o introduce el valor en píxeles de la anchura fija del blog. También puedes modificar la anchura de la barra o las barras laterales definidas en el blog.

Para aplicar los cambios introducidos pulsa en el botón **Aplicar al blog.**

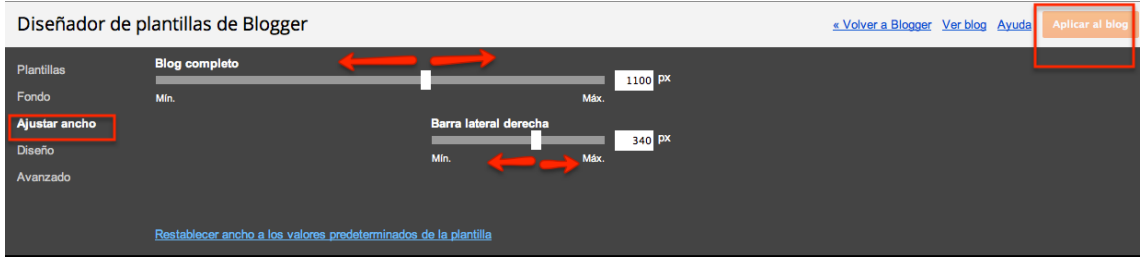

Conviene establecer **una anchura fija del blog NO superior a 900 píxele**s porque la mayoría de usuarios disponen de una resolución de pantalla de 1024 píxeles.

### **5. Distribución espacial de los elementos principales del blog.**

Desde el **Diseñador de plantillas de Blogger** se puede optar por un diseño específico para la distribución espacial de sus elementos principales: cabecera, cuerpo de entradas, barra lateral y pie el blog.

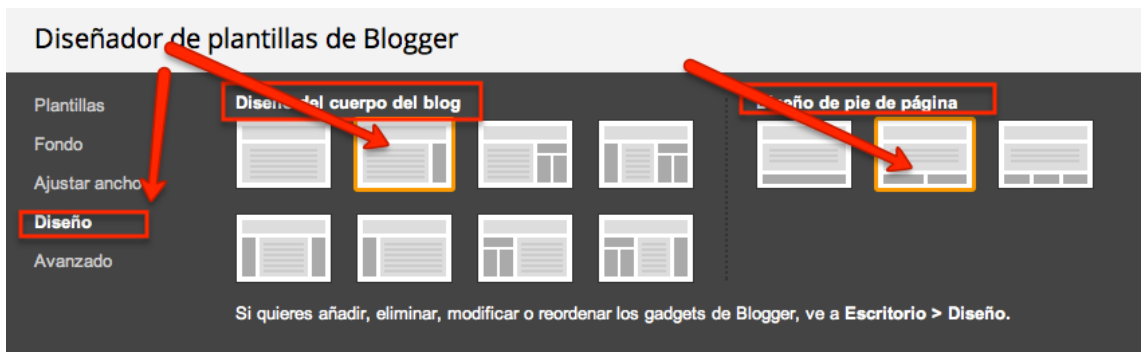

Una vez seleccionados los diseños le damos a **Aplicar blog**.

Desde la opción **diseño** también podemos **incorporar una imagen a la cabecera** del blog.

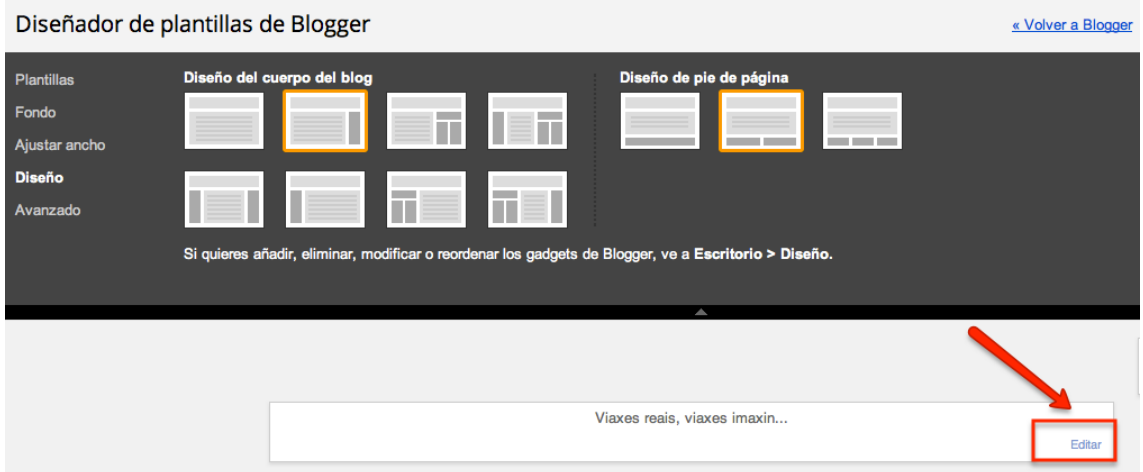

Para eso hacemos clic en **Editar**, en el bloque de cabecera que se muestra justo debajo de la ventana del diseñador de plantillas.

Se abrirá una ventana que nos permite modificar el título y descripción del blog y añadir una imagen, ya sea a través de archivo o de una página web.

#### Configurar cabecera

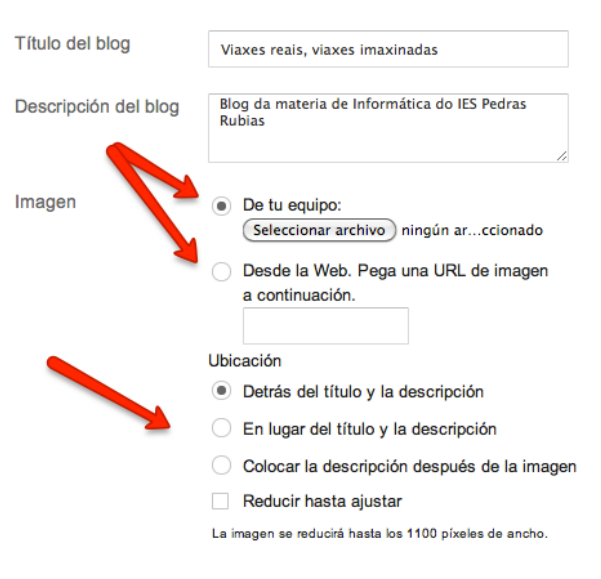

Cancelar

Si la imagen que quieres añadir tiene un ancho superior a 840 píxeles debes hacer clic en **reducir hasta ajustar**.

### **6. Fuentes y colores.**

La personalización de las fuentes y colores del texto se puede realizar para cada elemento HTML del blog: texto de las entradas, del título del blog, de los enlaces, de la barra lateral, etc. Para ello se puede utilizar la opción de **Avanzado** del **Diseñador de plantillas.**

### Diseñador de plantillas de Blogger

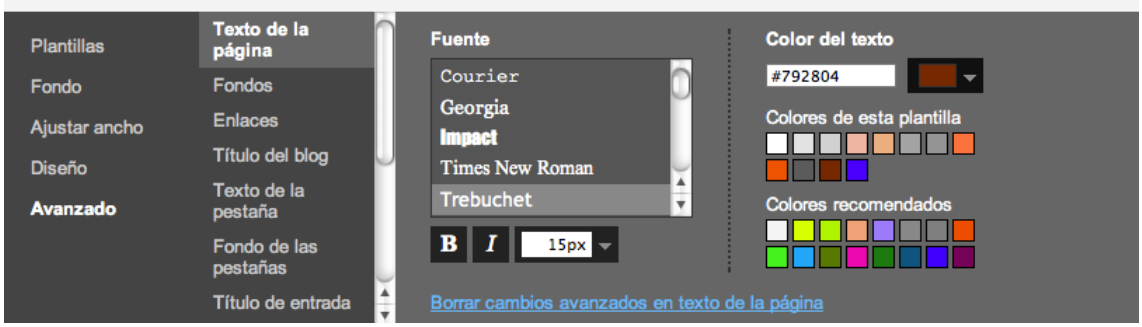

1. En el diseñador de plantillas haz clic en el enlace **Avanzado.**

2. Para modificar el color de un elemento HTML (texto de la página, fondos, enlaces, título del blog, ...), selecciónalo en la lista haciendo clic sobre él y a continuación elige el tipo de fuente (Arial, Courier, Georgia, etc), el tamaño (12,14,16 px), el efecto (Negrita/Cursiva) y por último el color del texto en una de las paletas de colores que se ofrecen. Observa que cada vez que realizas un cambio de configuración en la parte inferior de la página se muestra una vista previa de tu blog.

3. Cuando se selecciona un elemento se puede elegir su color en tres paletas:

a. **Colores de esta plantilla.** Se muestran los colores elegidos en los distintos elementos de tu blog.

b. **Colores recomendados.**Se ofrecen los colores que combinan bien entre sí. Es muy recomendable elegir para cada elemento un color de esta paleta para asegurar la correspondiente armonía en la carta de colores elegida.

c. **Color del texto.** En esta paleta se ofrece toda la gama cromática para elegir el color deseado.

4. Al seleccionar un elemento HTML en la lista, se mostrará el código hexadecimal del color en el cuadro de texto**.** Este código tiene el formato #RRVVAA (R=Rojo, V=Verde, A=Azul) y permite introducir por teclado este valor para definir con exactitud el color de cada elemento.

5. Para recuperar la configuración inicial de colores y fuentes puedes pulsar en el enlace **Borrar cambios avanzados en texto de la página.**

6. Para guardar la configuración definida pulsa en el botón **Aplicar al blog.**